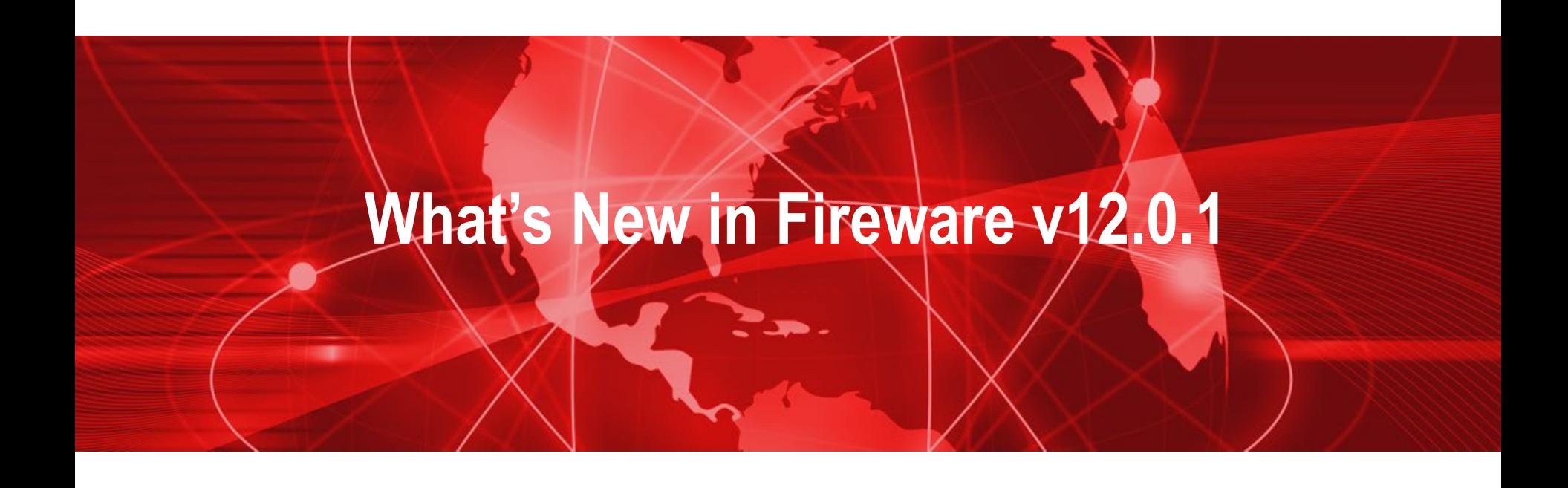

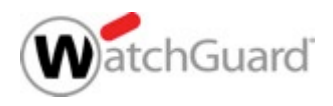

# **What's New in Fireware v12.0.1**

- **Security Services Enhancements** 
	- Gateway AntiVirus checkbox added to Proxy Action settings
	- Gateway AntiVirus scan size limit set automatically
	- Action for when scan size limit is exceeded
	- Action for encrypted files
	- Gateway AntiVirus file decompression is enabled by default
	- Subscription Service menus in alphabetical order

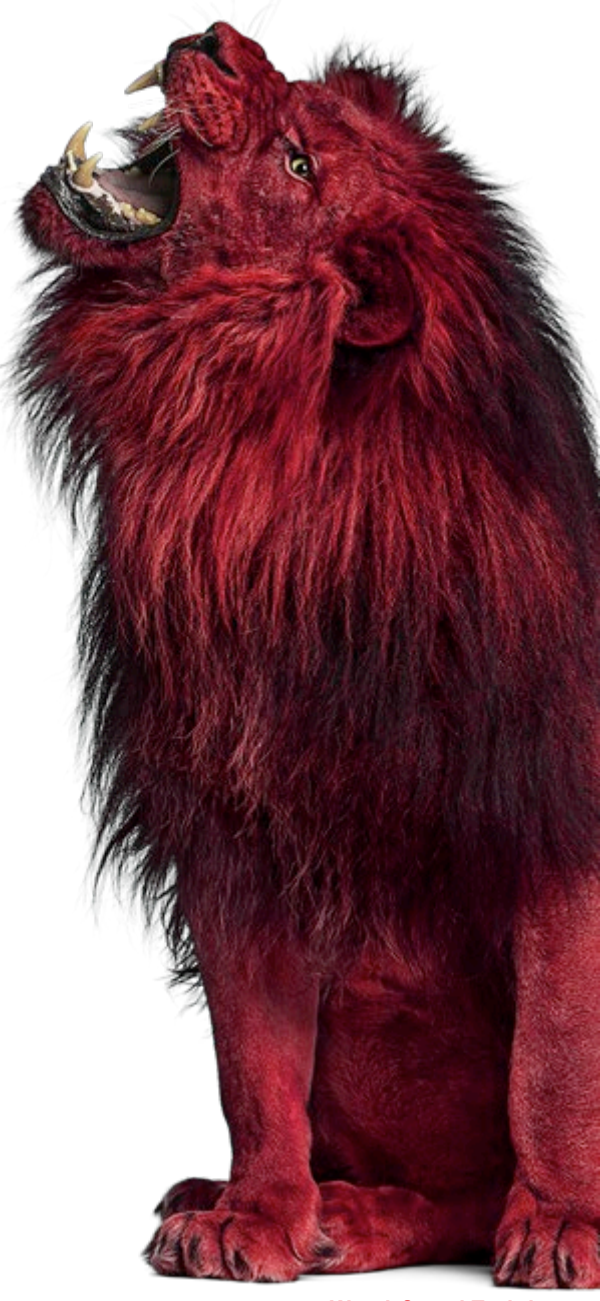

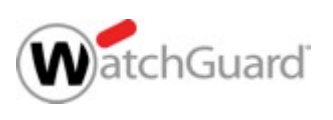

Copyright ©2017 WatchGuard Technologies, Inc. All Rights Reserved **WatchGuard Training**

# **What's New in Fireware v12.0.1**

- **Technology Integration Enhancements** 
	- Autotask Integration
	- ConnectWise Integration
		- Use a new or existing ConnectWise configuration
		- Service board selection for Firebox tickets
		- Ability to edit configuration questions
- **Policy Enhancements** 
	- YouTube for Schools removed

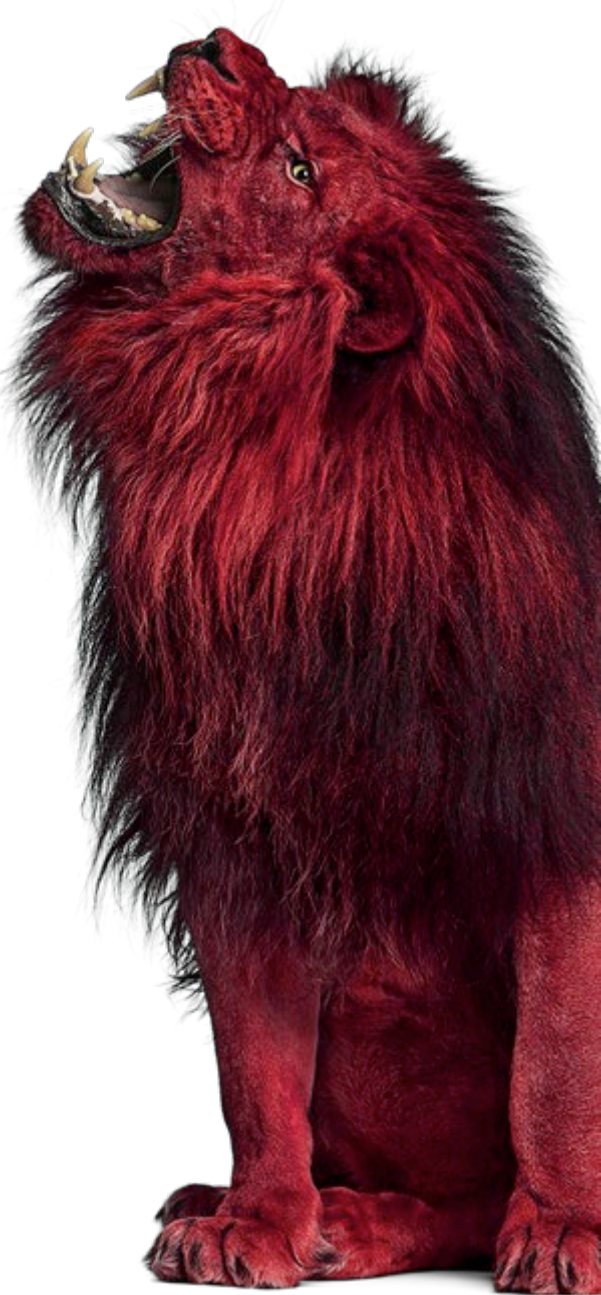

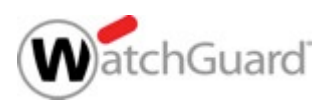

# **What's New in Fireware v12.0.1**

- Wireless Enhancements
	- KRACK WPA/WPA2 vulnerability mitigation
	- TKIP Option Removed for WPA2
- Other Enhancements
	- Support access for remote login
	- Quick Setup Wizard default stance settings updated
	- Enable configuration for a specific Fireware version in Policy Manager

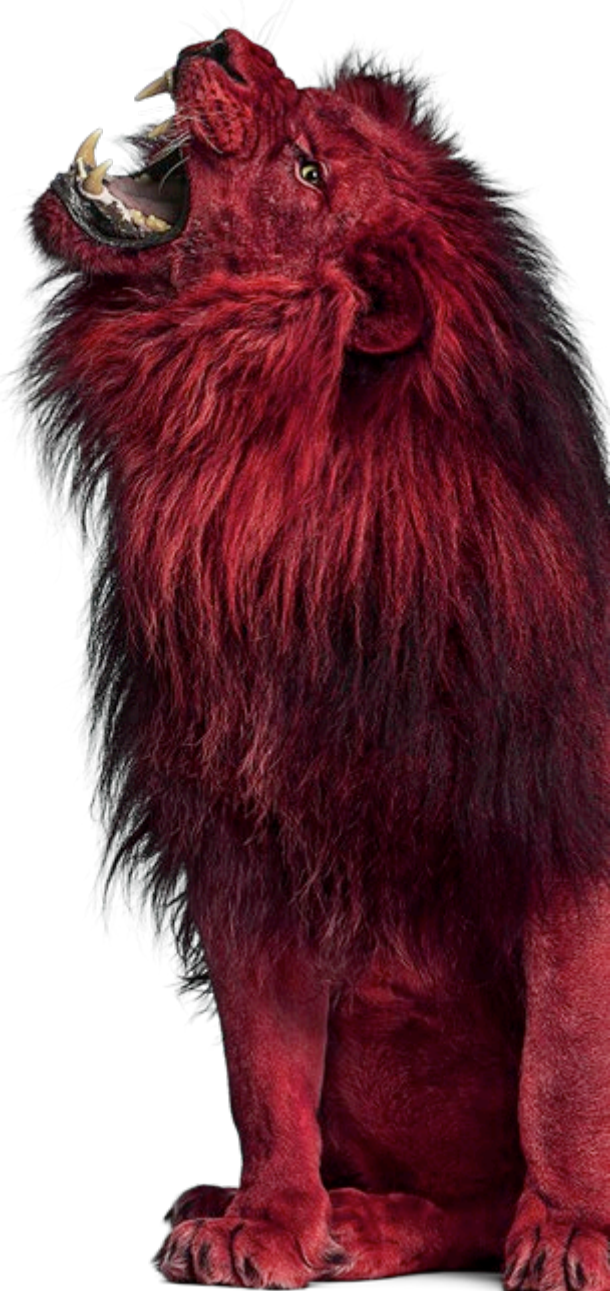

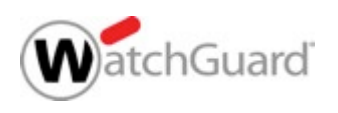

#### **Security Services Enhancements**

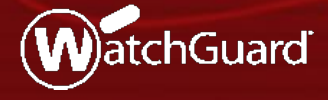

Copyright ©2017 WatchGuard Technologies, Inc. All Rights Reserved **WatchGuard Training**

#### **Enable Gateway AV Check Box Added**

 **Enable Gateway AntiVirus** check box added to the Gateway AV settings in a proxy action

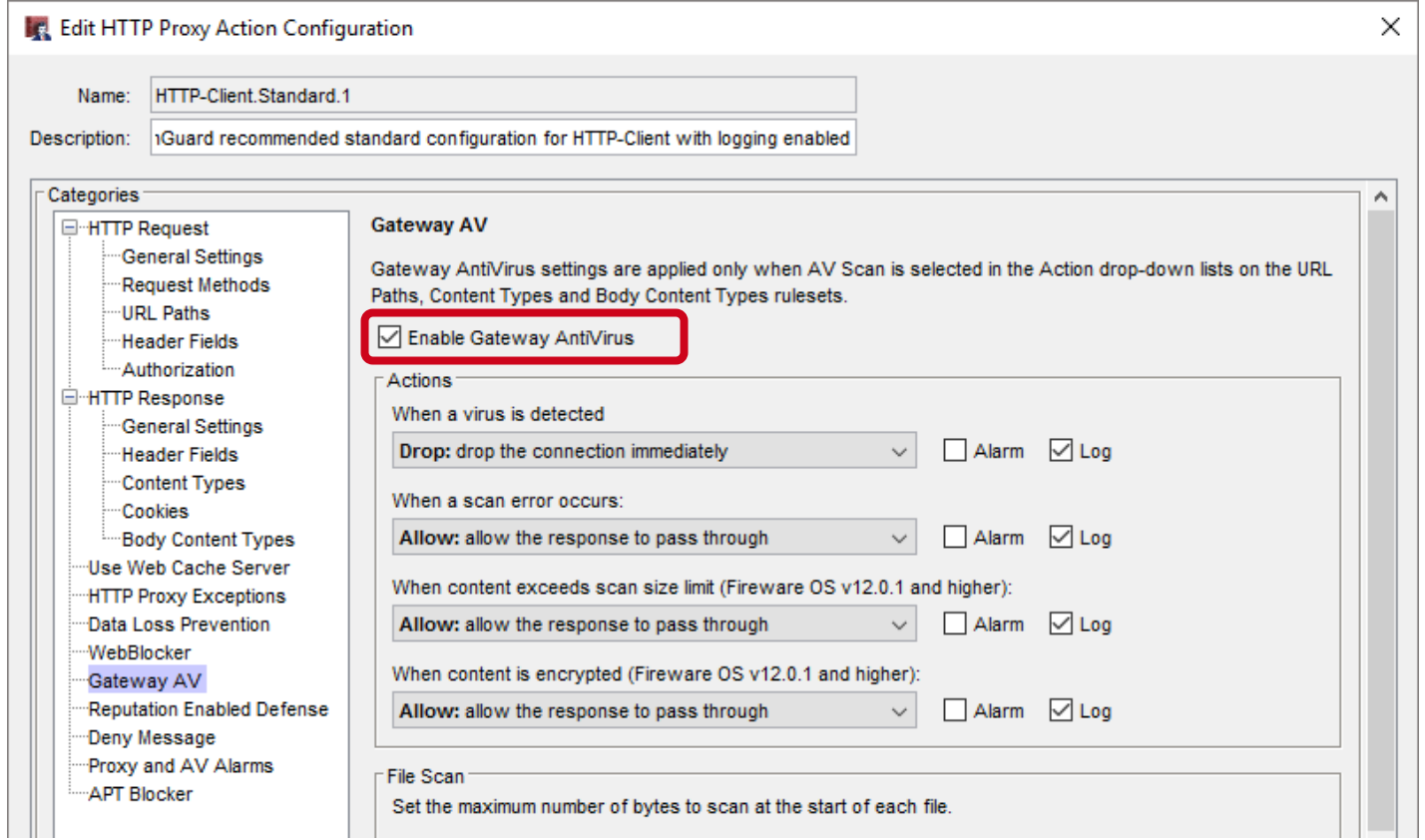

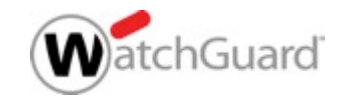

#### **Added Gateway AV Enable Checkbox**

- The **Enable Gateway AntiVirus** check box automatically enables or disables the **AV Scan** action in the proxy action
	- When you select the **Enable Gateway AntiVirus** check box, actions previously set to **Allow** are changed to **AV Scan**
	- When you clear the **Enable Gateway AntiVirus** check box, actions previously set to **AV Scan** are changed to **Allow**
- This new check box has the same effect as enabling or disabling Gateway AntiVirus for a proxy policy in the **Subscription Services > Gateway AntiVirus** settings

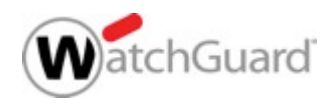

# **Gateway AV Scan Size Limits**

- The Gateway AV default and maximum scan size limits are set based on the hardware capabilities of each Firebox model
- Minimum scan size for all models is 1 MB

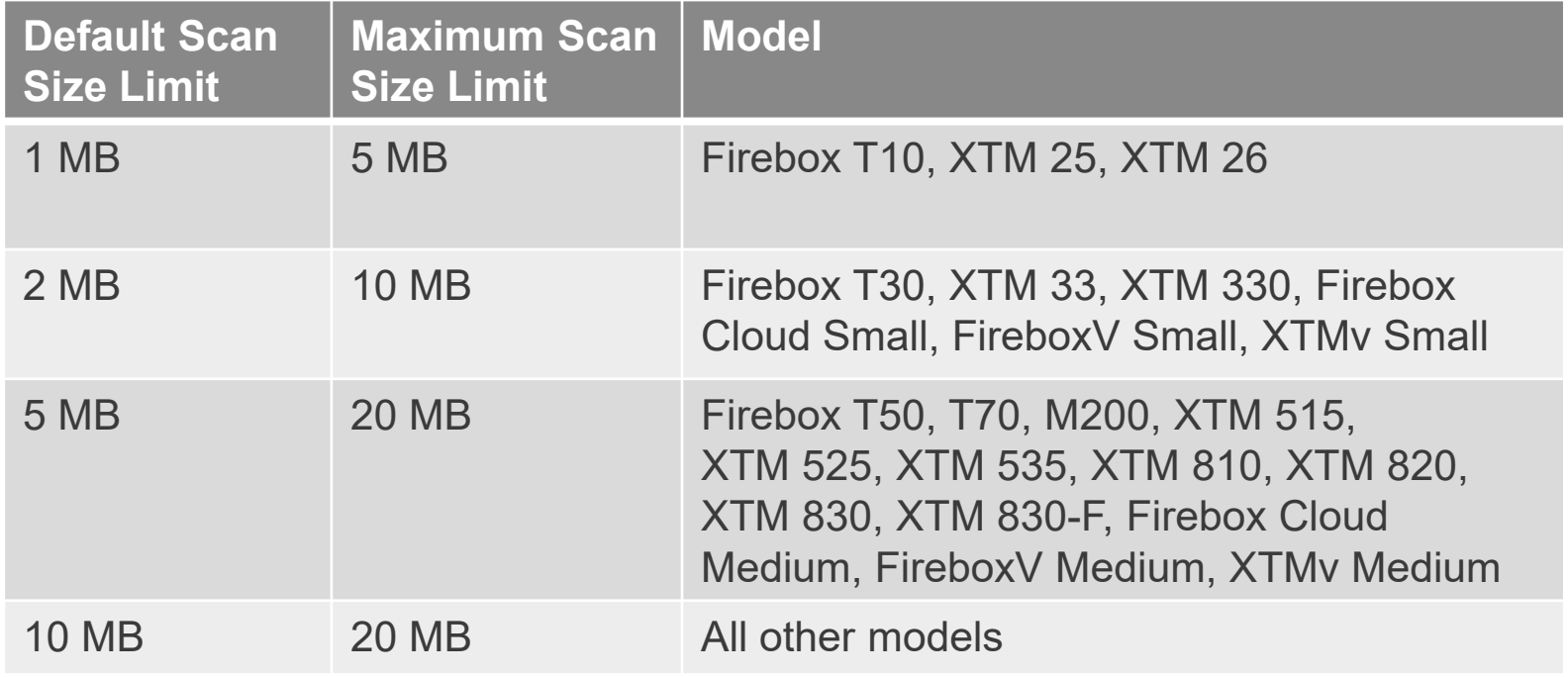

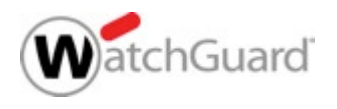

# **Gateway AV Action for Scan Limit Exceeded**

- Configure the action to take when content exceeds the Gateway AntiVirus scan size limit
- Actions when content exceeds the scan limit:
	- Allow
	- Drop
	- Block
- Notification options:
	- Alarm
	- Log (default)

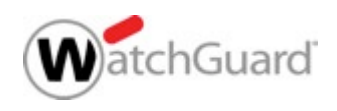

# **Gateway AV Action for Scan Limit Exceeded**

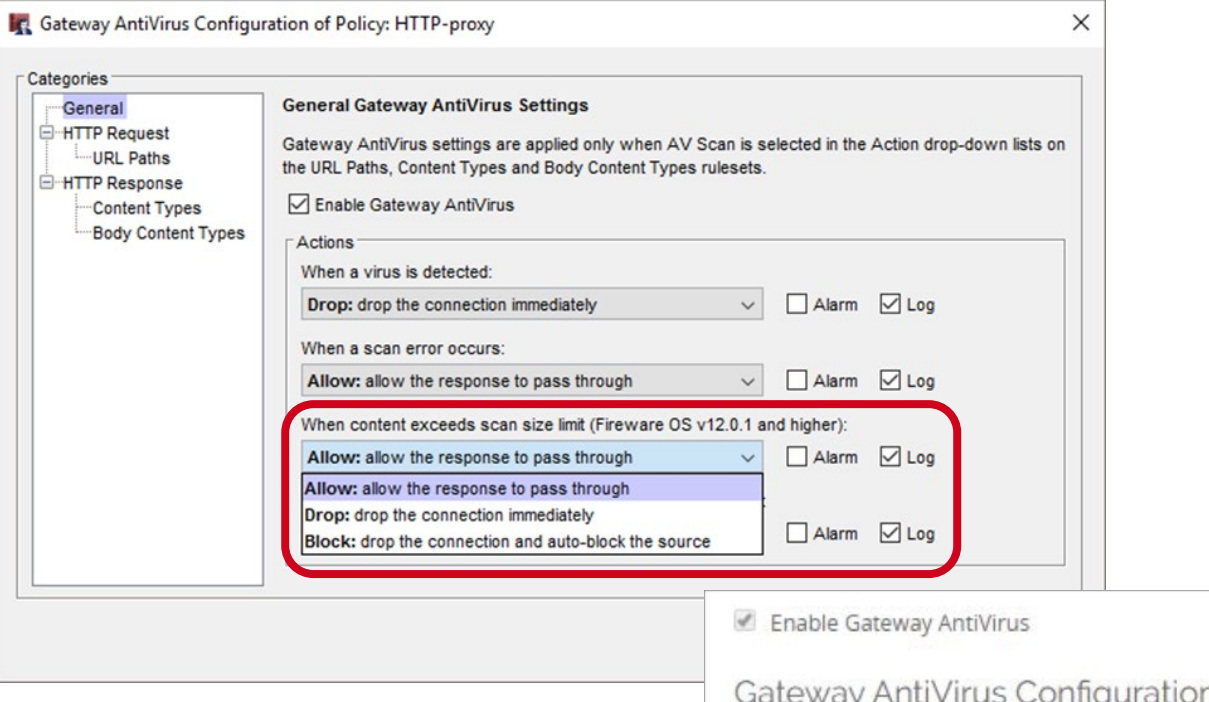

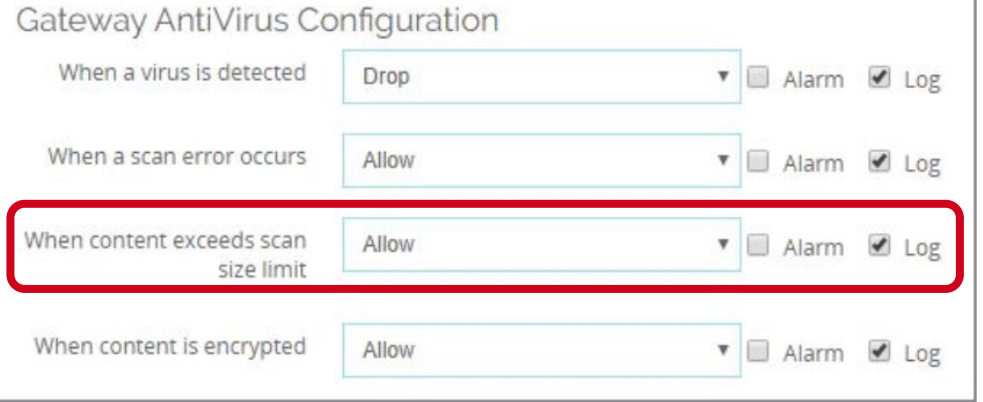

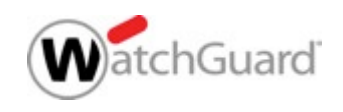

# **Gateway AV Action for Encrypted Content**

- Configure the action to take when Gateway AntiVirus cannot scan a file because it is encrypted (password protected)
	- Encrypted files were previously handled by the scan error action
	- Scan failures for encrypted files can now be differentiated from other scan errors
- Actions when content is encrypted:
	- Allow
	- Drop
	- Block
- **Notification options:** 
	- Alarm
	- Log (default)

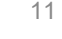

#### **Added Encrypted Content Options**

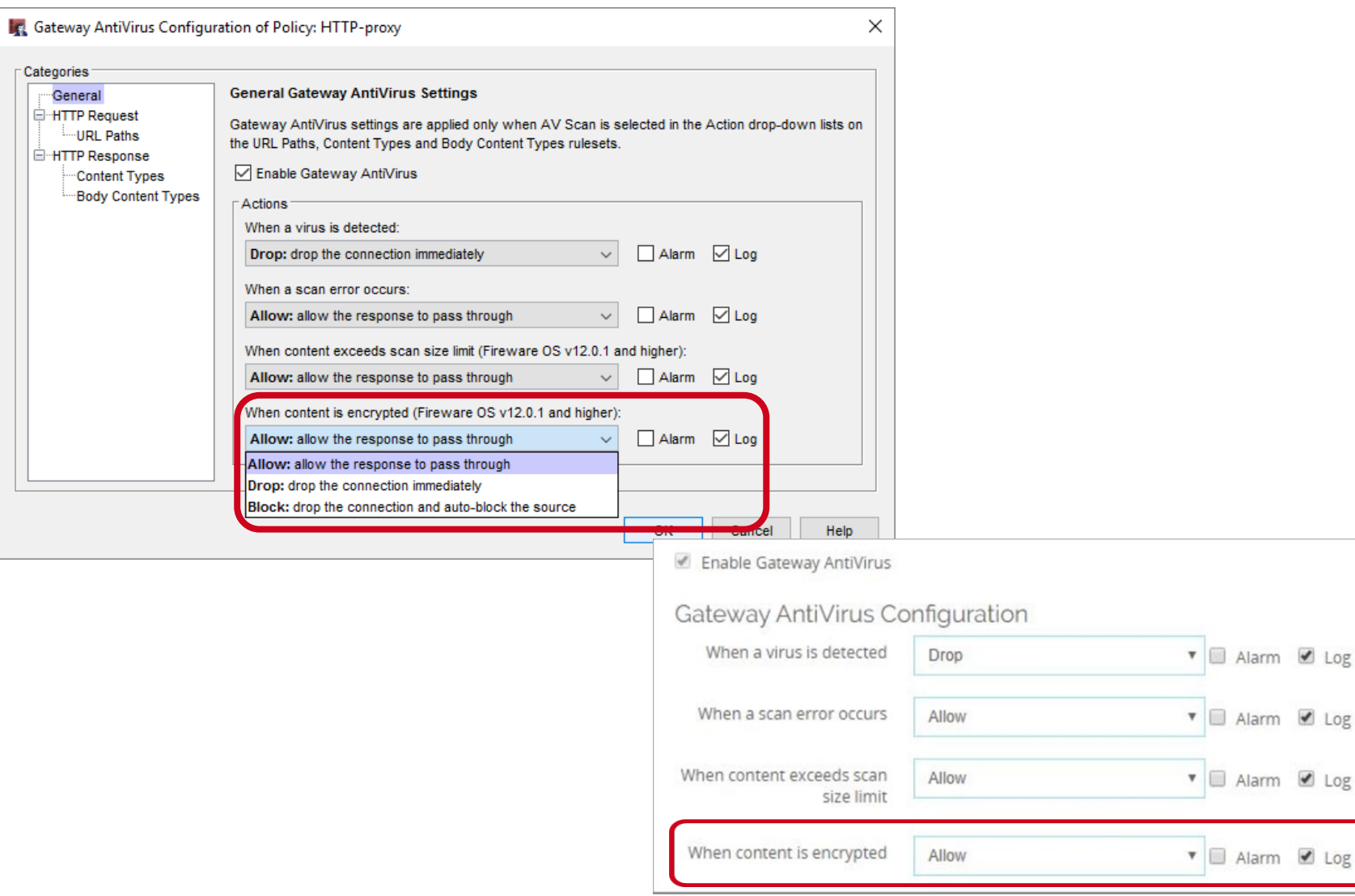

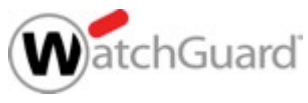

# **Gateway AV Decompression Enabled**

- Gateway AntiVirus file decompression is always enabled in Fireware OS v12.0.1 or higher
- The scan depth depends on the amount of RAM
	- Firebox models with less then 2GB RAM use scan depth 8
	- Firebox models with 2GB or greater use scan depth 16

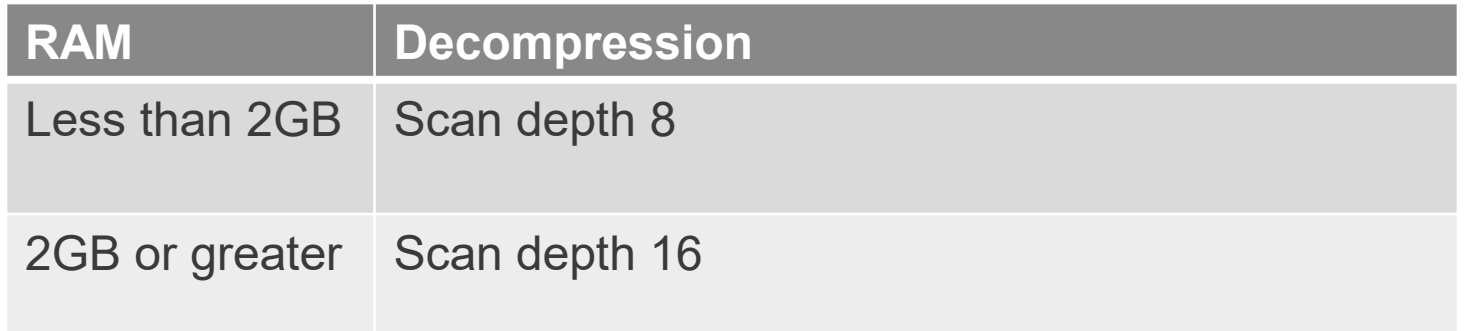

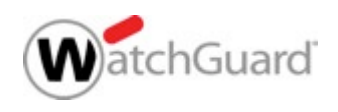

#### **Gateway AV Decompression Enabled**

 In Policy Manager, the **Gateway AntiVirus Decompression Settings** are retained for Fireware OS v12.0.0 or lower

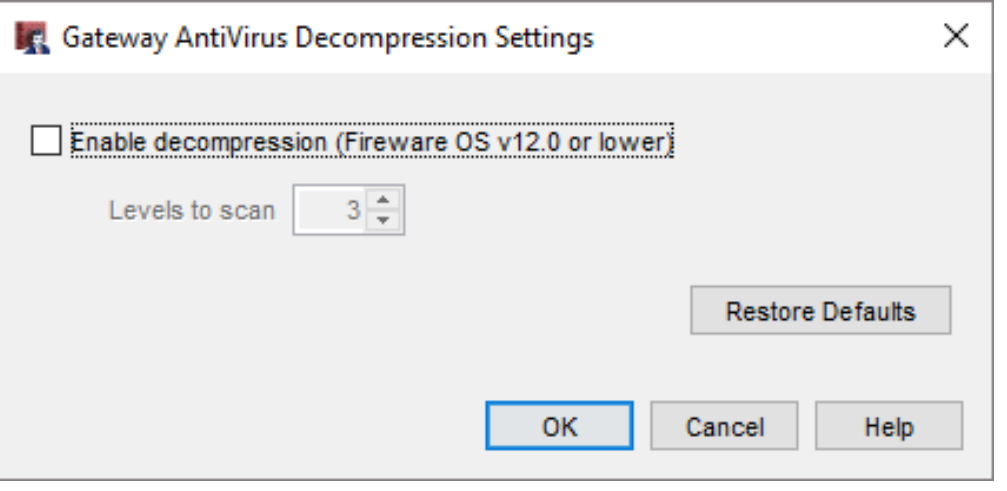

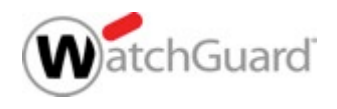

#### **Subscription Service Menu**

 The **Subscription Services** menu in the Web UI and WatchGuard System Manager now shows the services in alphabetical order

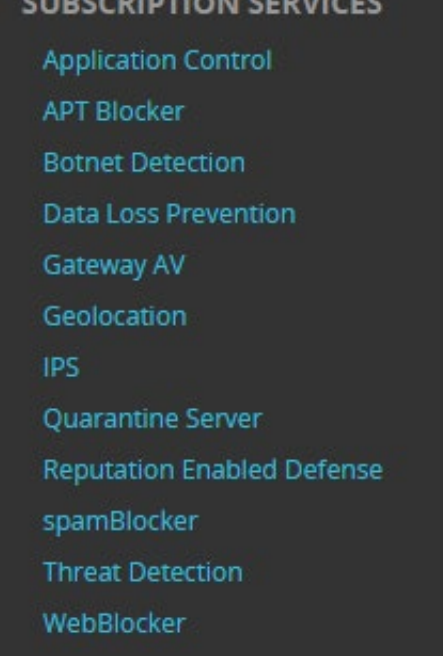

IBCCBIBTION CEBULCE

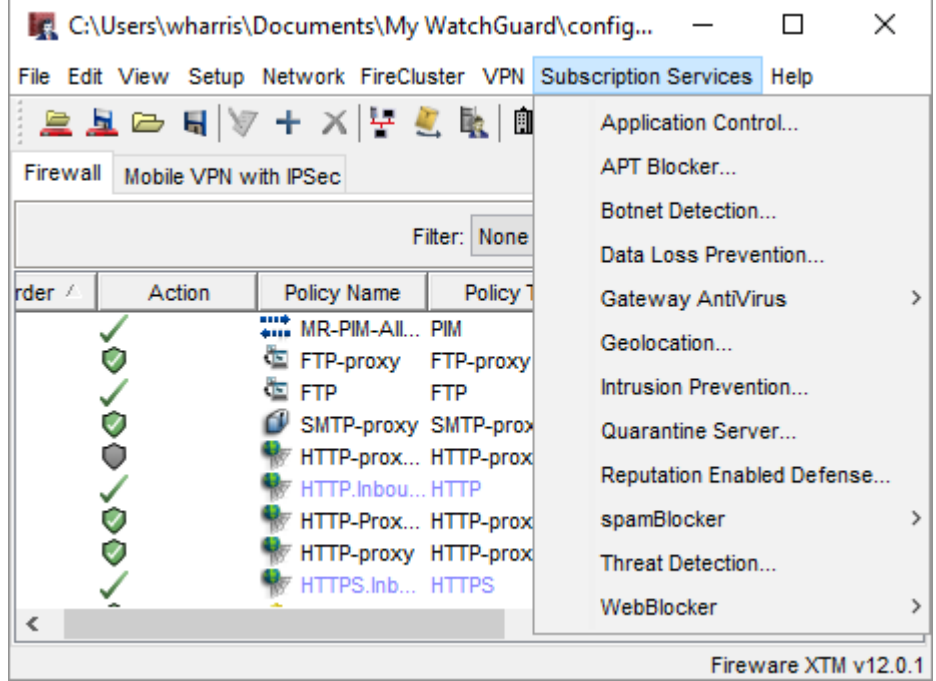

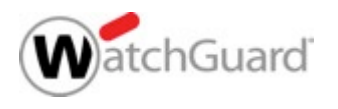

#### **Technology Integration Enhancements**

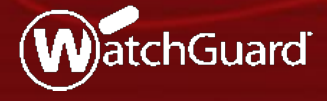

Copyright ©2017 WatchGuard Technologies, Inc. All Rights Reserved **WatchGuard Training**

- **Support for Autotask** integration
- Similar to the current ConnectWise integration
- $\blacksquare$  In the Web UI in **System > Technology Integrations**
- **In Policy Manager, in Setup > Technology Integrations**

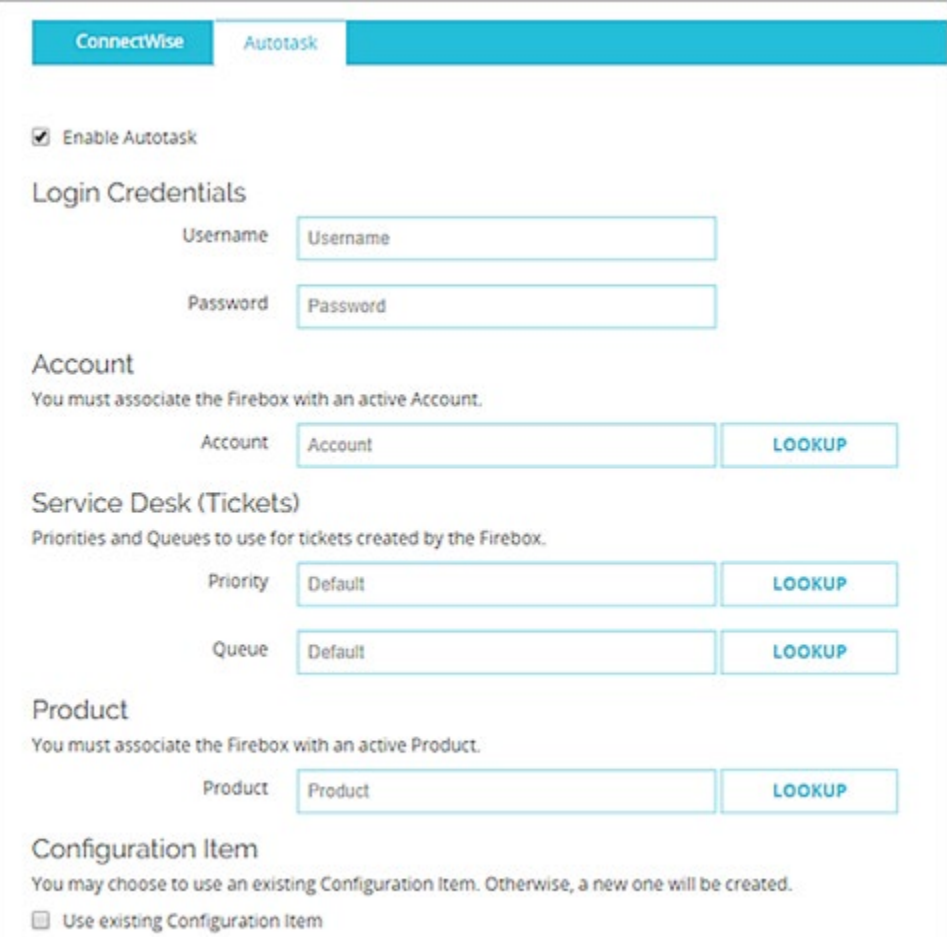

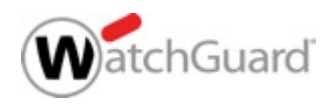

- To connect the Firebox to Autotask, you must specify:
	- An Autotask user name and password
		- Autotask does not use API keys
	- The name of an active Autotask account
	- A Product type
- You can select a default Priority and Queue for tickets created by Firebox events

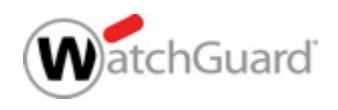

- When you click **Lookup**  for the Priority, Queue, and Product, default Autotask values appear
- On the Autotask website, you can add custom Priority levels, Queues, and Product types that appear on the Firebox when you click **Lookup**

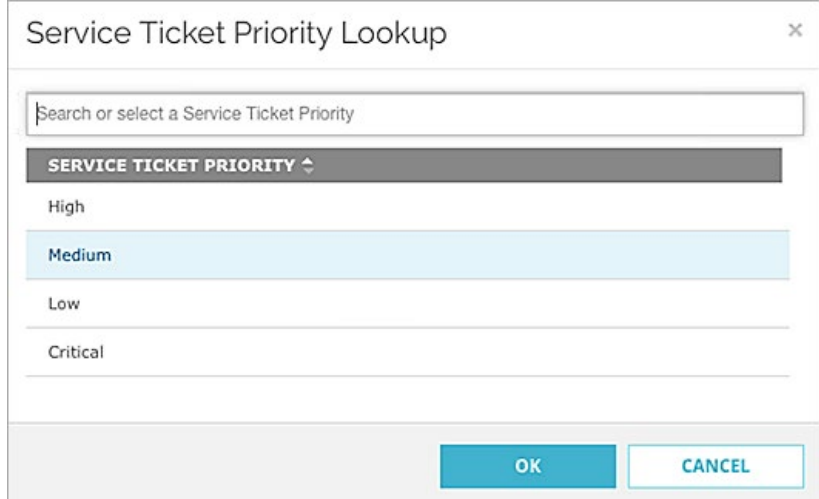

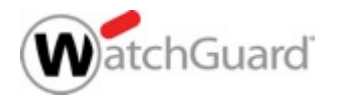

- After you save the configuration, Autotask automatically creates an object for the Firebox known as a *Configuration Item*
- Configuration Items are:
	- Assets that you manage in Autotask
	- Grouped by product type in Autotask

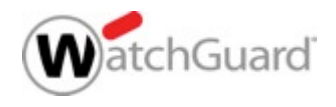

- In Autotask, if you edit the monitors for configuration items, you must use the same syntax as existing monitors
- For example, if you edit the **WG: Monitor CPU Usage**  monitor, the syntax must be **> xx% over xx minutes**
	- **> 50% over 30 minutes** is valid
	- **50 percent > 30 mins** is invalid
- If you create a monitor with invalid syntax, the Autotask UI does not alert you, but error messages appear in the Firebox log messages

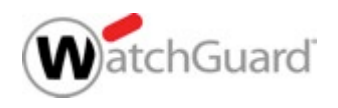

# **ConnectWise Configuration**

- When you enable ConnectWise integration on a Firebox, you can now use a ConnectWise configuration that has already been set up for the Firebox (based on Firebox serial number)
- **If you do not select to** use an existing configuration, a new configuration is created in ConnectWise

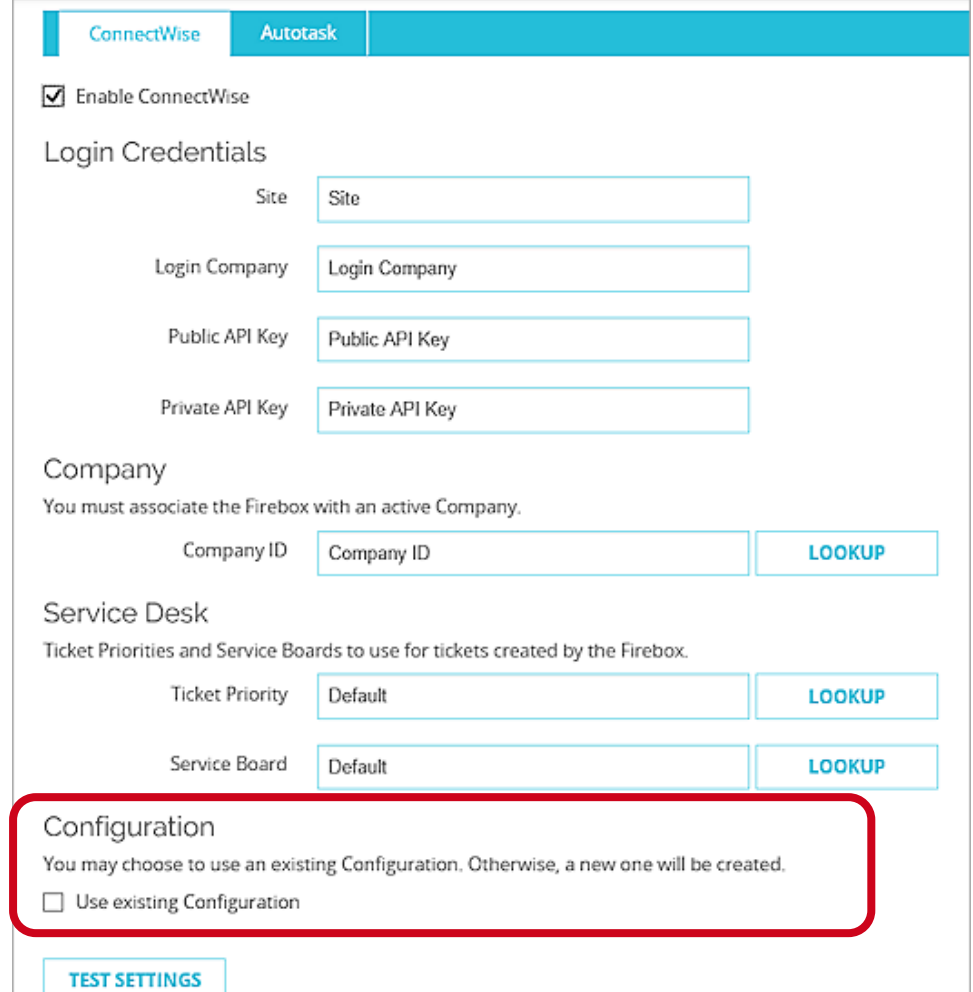

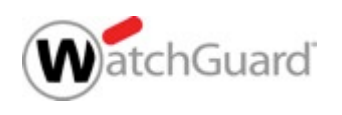

#### **ConnectWise Service Board**

- You can now specify the Service Board where new Firebox tickets are created in ConnectWise
- Click Lookup to choose from a list of Service Boards in ConnectWise
- You can edit the Service Board selections in **ConnectWise**

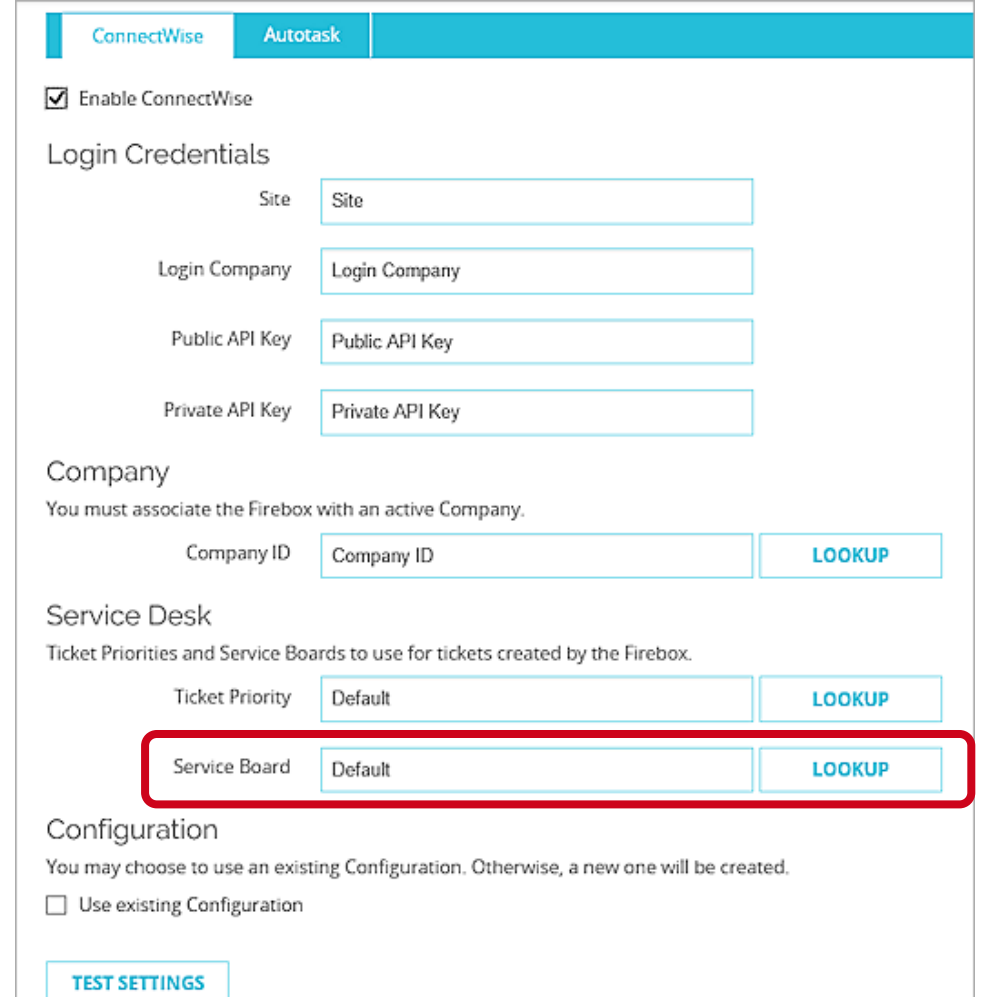

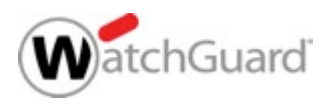

# **Edit ConnectWise Configuration Questions**

- In ConnectWise, you can now edit Firebox configuration question answers
- You must use the same syntax as existing configuration question answers
	- For example, for the monitor-based configuration questions such as **CPU Usage**, the syntax must be **> xx% over xx minutes** 
		- **> 70% over 30 minutes** is valid
		- **70 percent > 30 mins** is invalid

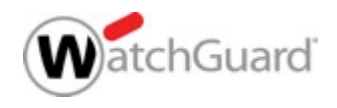

# **Edit ConnectWise Configuration Questions**

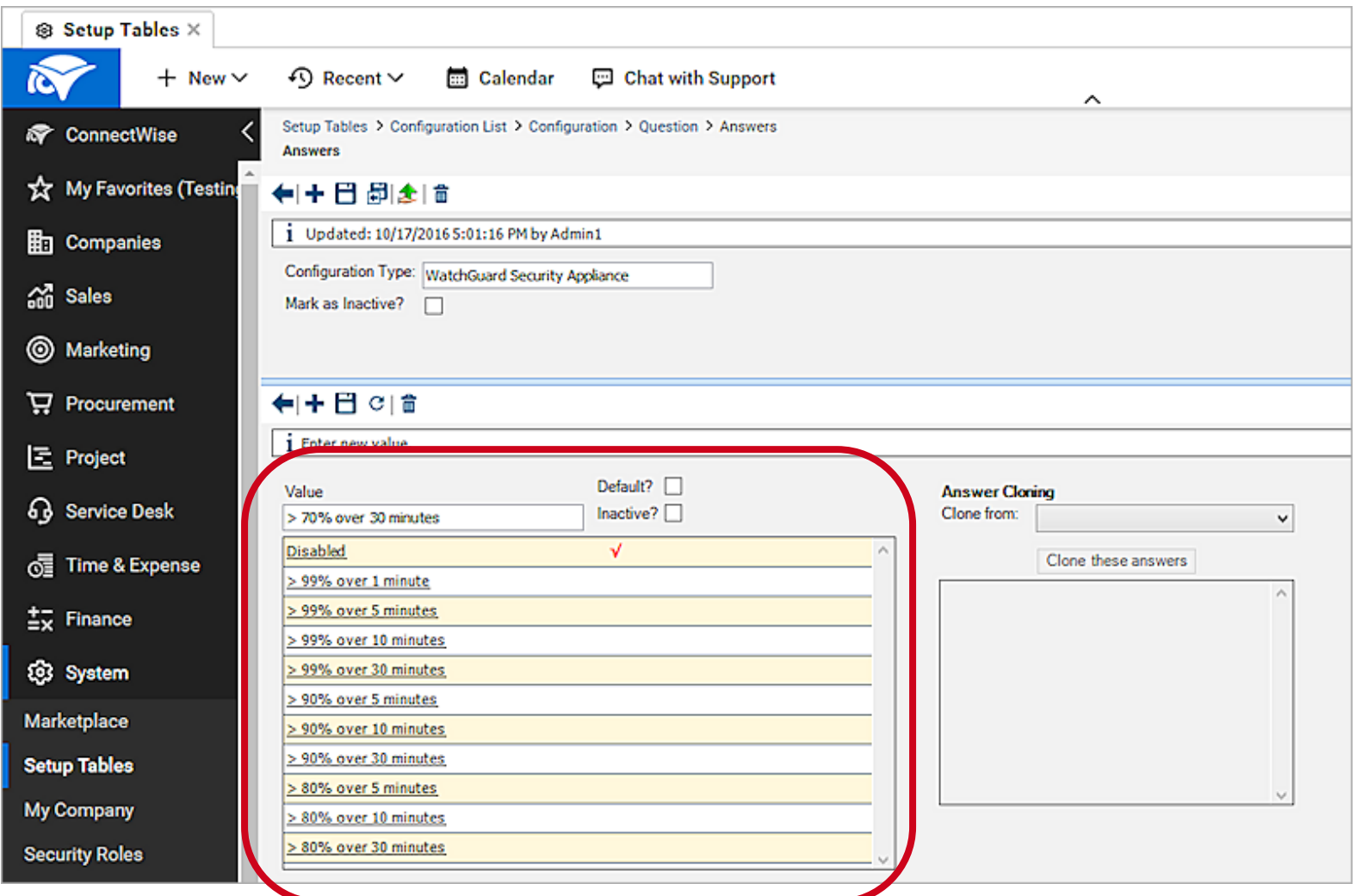

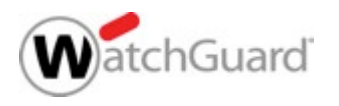

# **Technology Integrations and Config Report**

■ The Firebox Configuration Report now includes information on Technology Integrations (ConnectWise and Autotask)

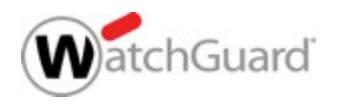

#### **Policy Enhancements**

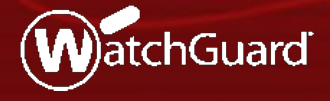

Copyright ©2017 WatchGuard Technologies, Inc. All Rights Reserved **WatchGuard Training**

#### **YouTube for Schools Removed**

- Google has discontinued the YouTube for Schools service
- The **YouTube for Schools** option is removed from the HTTP proxy action General Settings

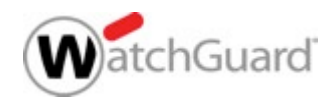

#### **YouTube for Schools Removed**

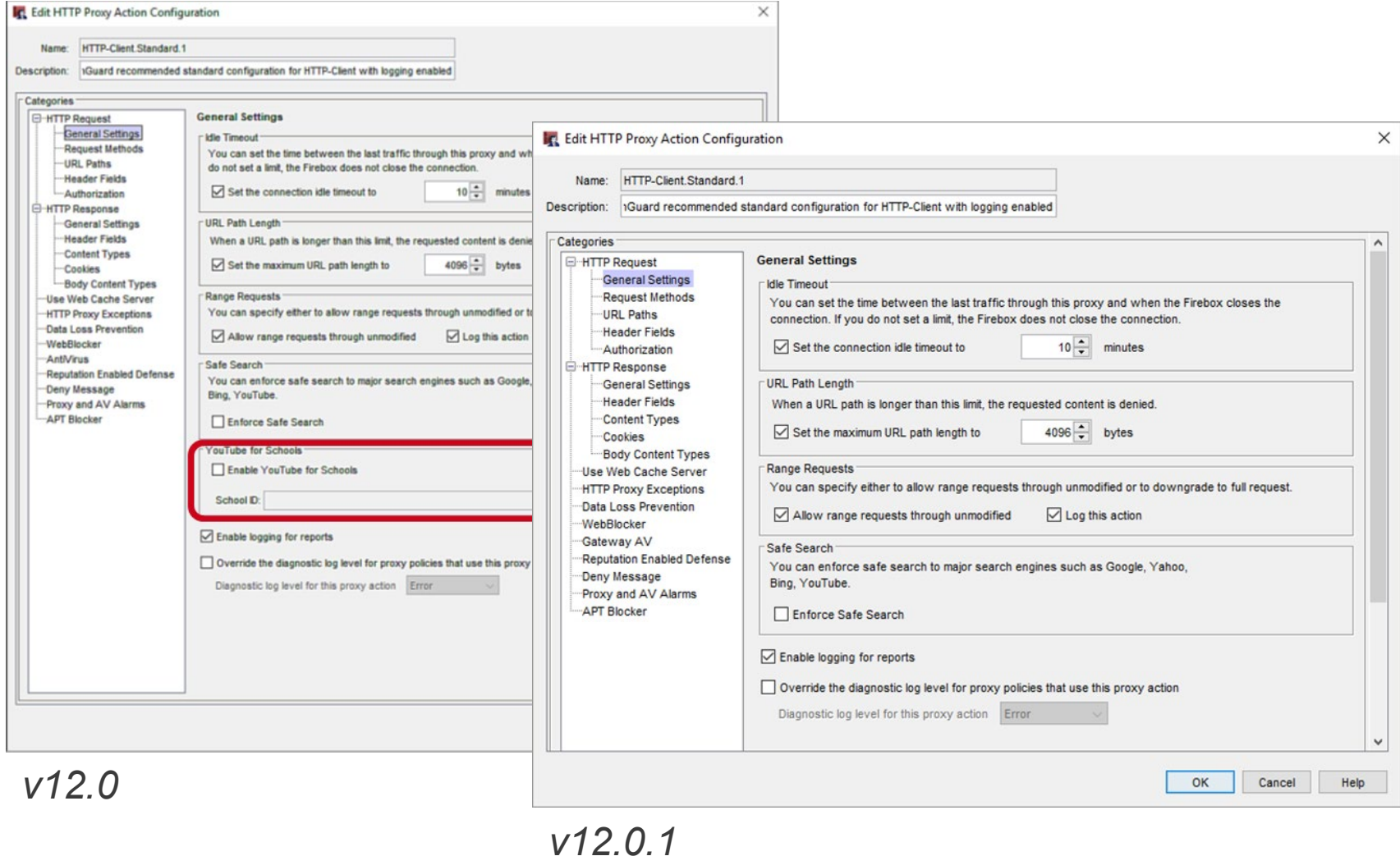

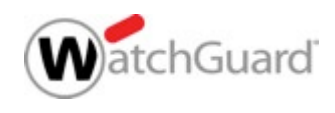

#### **Wireless Enhancements**

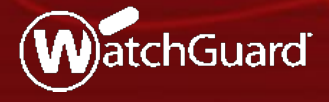

Copyright ©2017 WatchGuard Technologies, Inc. All Rights Reserved **WatchGuard Training**

# **KRACK WPA/WPA2 Vulnerability Mitigation**

- WPA/WPA2 key reinstallation vulnerabilities
	- Addressed in XTM and Firebox Wireless devices:
		- XTM 25-W, 26-W, 33W
		- Firebox T10-W, T15-W, T30-W, T35-W, T50-W, T55-W
	- Addressed in AP firmware:
		- AP120, AP320, AP322, AP420: 8.3.0-657
		- AP100, AP102, AP200: 1.2.9.14
		- $-$  AP300: 2.0.0.9
	- Client vulnerabilities must be addressed on each client

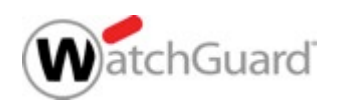

# **KRACK WPA/WPA2 Vulnerability Mitigation**

- Mitigate client WPA/WPA2 key reinstallation vulnerabilities with the Gateway Wireless **Controller**
- Blocks handshake messages that can potentially exploit clients and forces clients to reauthenticate
- Configured for each SSID
- AP120, AP320, AP322, AP420 support only

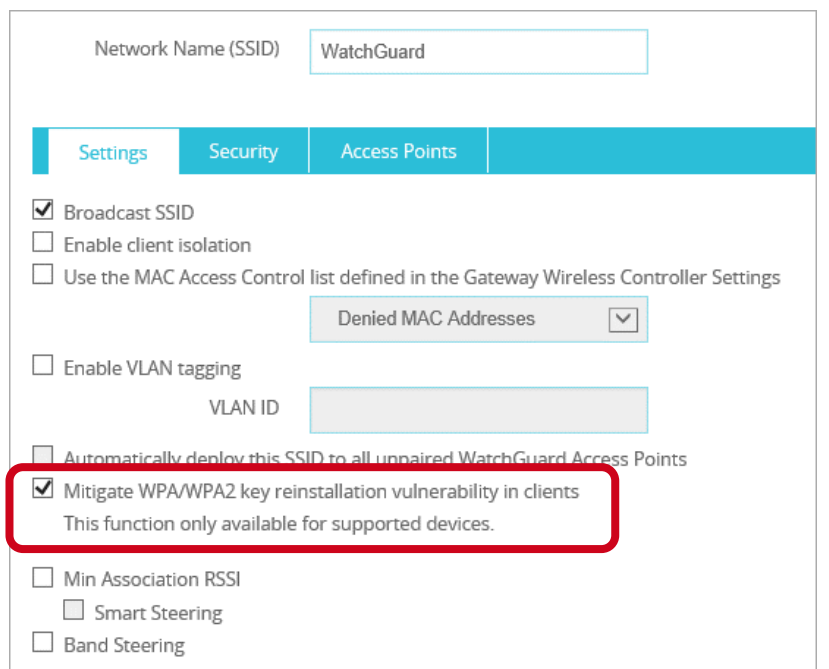

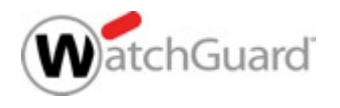

# **Gateway Wireless Controller Enhancements**

- You now cannot select the deprecated and insecure TKIP option for the WPA2 only wireless security mode
	- Only AES is supported with WPA2
	- You can still select TKIP for WPA/WPA2 mixed mode for legacy support
- Fast Roaming is now disabled and not supported on AP300 for WPA/WPA2 vulnerability prevention
- The list of available channels in the Preferred Channel list only shows channels available to you in your region for your selected Frequency Band and Channel Mode

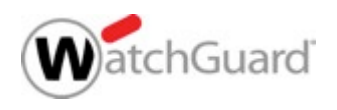

#### **Other Enhancements**

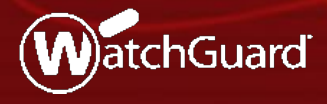

Copyright ©2017 WatchGuard Technologies, Inc. All Rights Reserved **WatchGuard Training**

# **Support Access for Remote Login**

- The **Enable Support Access** checkbox and options to define credentials and expiration have been added
- This option enables WatchGuard support to connect to the Firebox with read-only permission
- It adds a temporary hidden policy that allows connections to the Firebox from **ts.watchguard.com**
- If adds a temporary user account with read-only permissions
	- You can automatically generate credentials, or specify a user name and password
	- You can define the expiration for the temporary account
	- Options for support access account expiration: None, 3 months, 1 month, 1 week, and 1 day

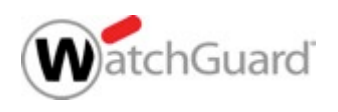

# **Support Access for Remote Login**

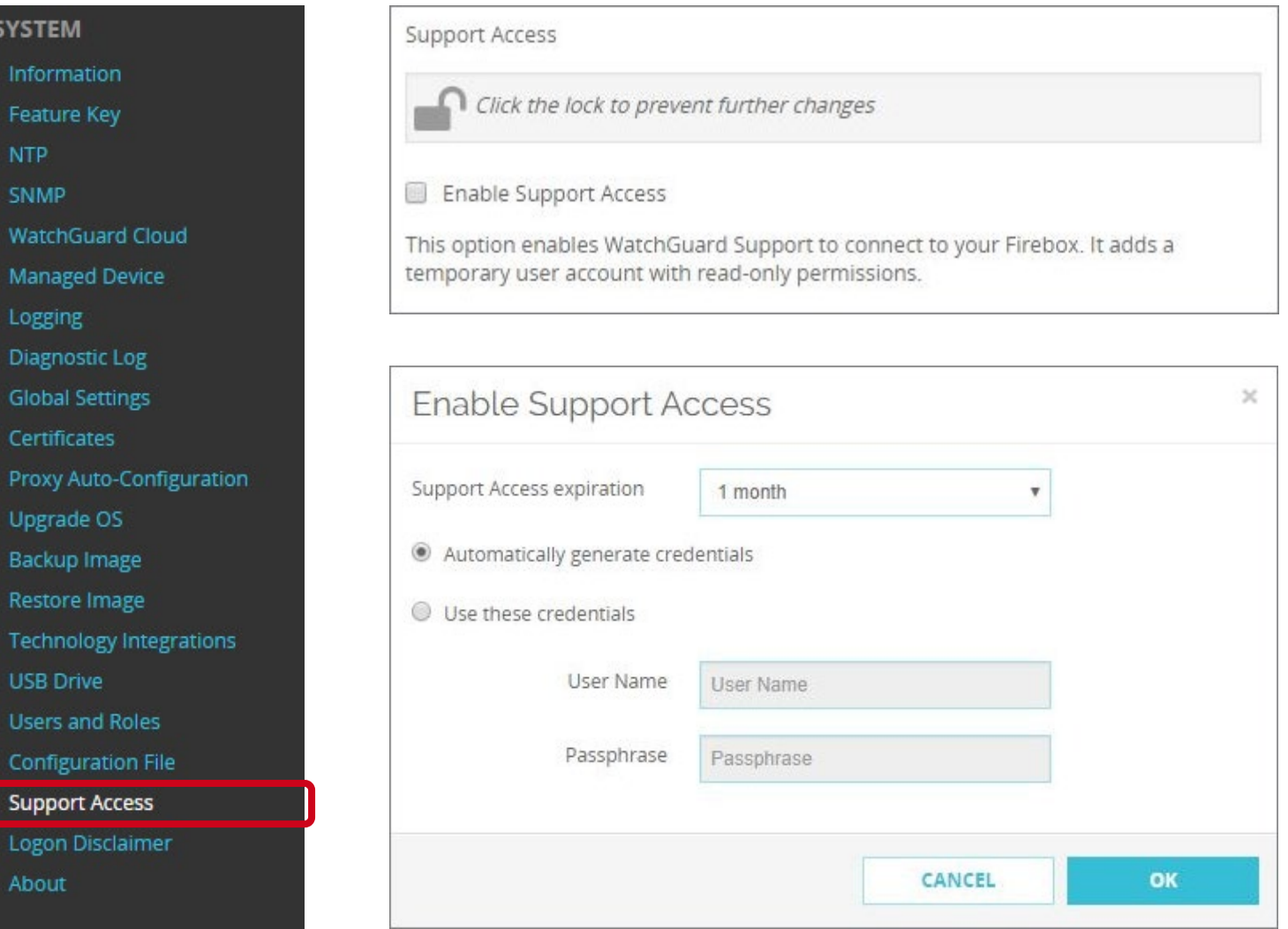

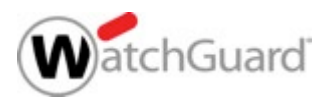

#### **Support Access for Remote Login**

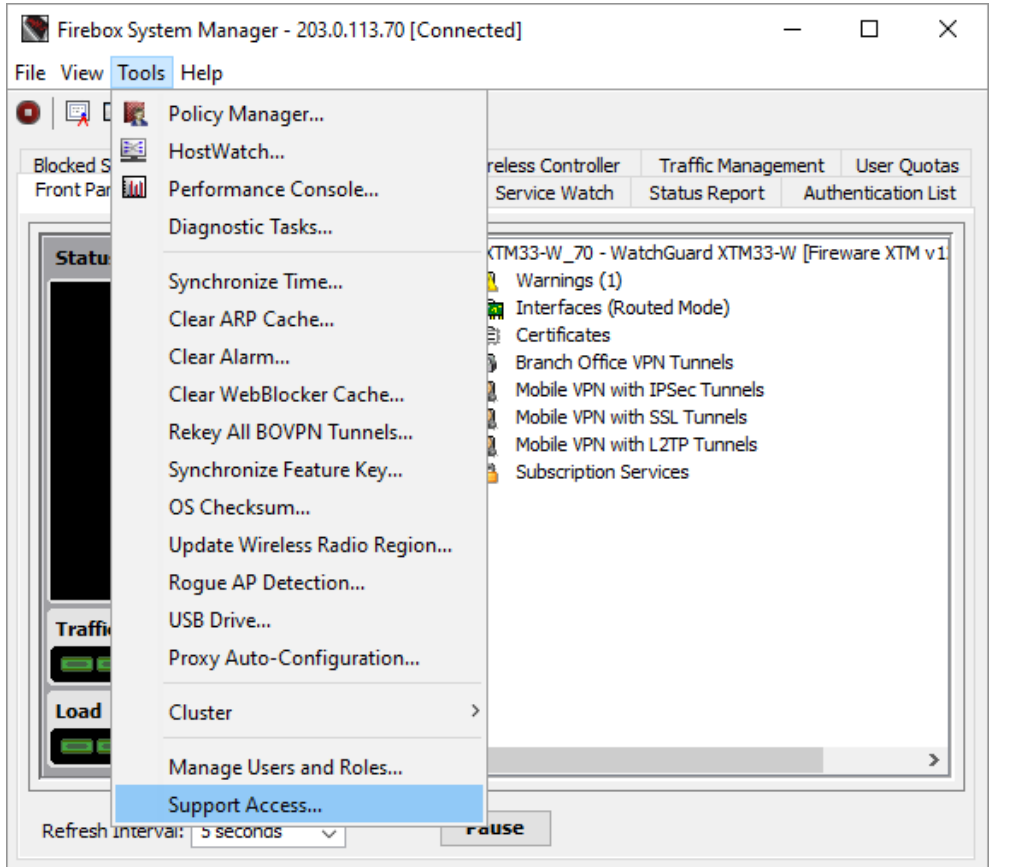

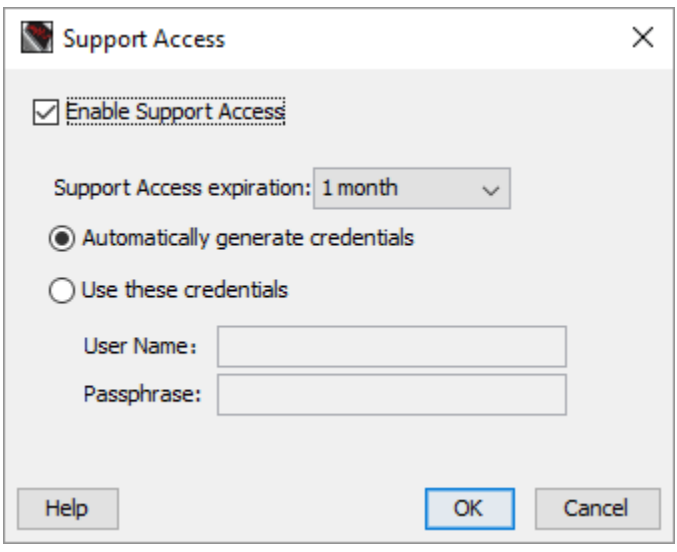

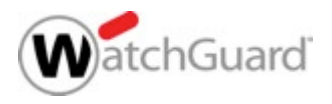

# **Setup Wizard Default Settings**

- The default settings configured by the Web Setup Wizard and Quick Setup Wizard have been updated for improved security and usability
	- If Gateway AntiVirus is licensed, in the Default-HTTP-Client proxy action, the action for the **Windows EXE/DLL** Body Content Rule is set to **AV Scan** instead of **Deny**
	- In the APT Blocker configuration, the action for **High** level threats is set to **Drop** instead of **Block** regardless of whether APT Blocker is enabled
	- In the Intrusion Prevention configuration, the action for **Low** level threats is set to **Drop** instead of **Allow**, regardless of whether IPS is enabled

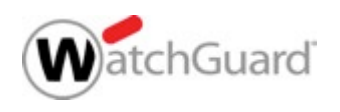

# **Setup Wizard Default Settings**

- Changes in the **Default-WebBlocker** action:
	- **Server Timeout**  denies access if the Firebox cannot connect to the WebBlocker Server
	- **License Bypass**  denies access when the WebBlocker license expires
- To restore these default settings, click **Restore Defaults**

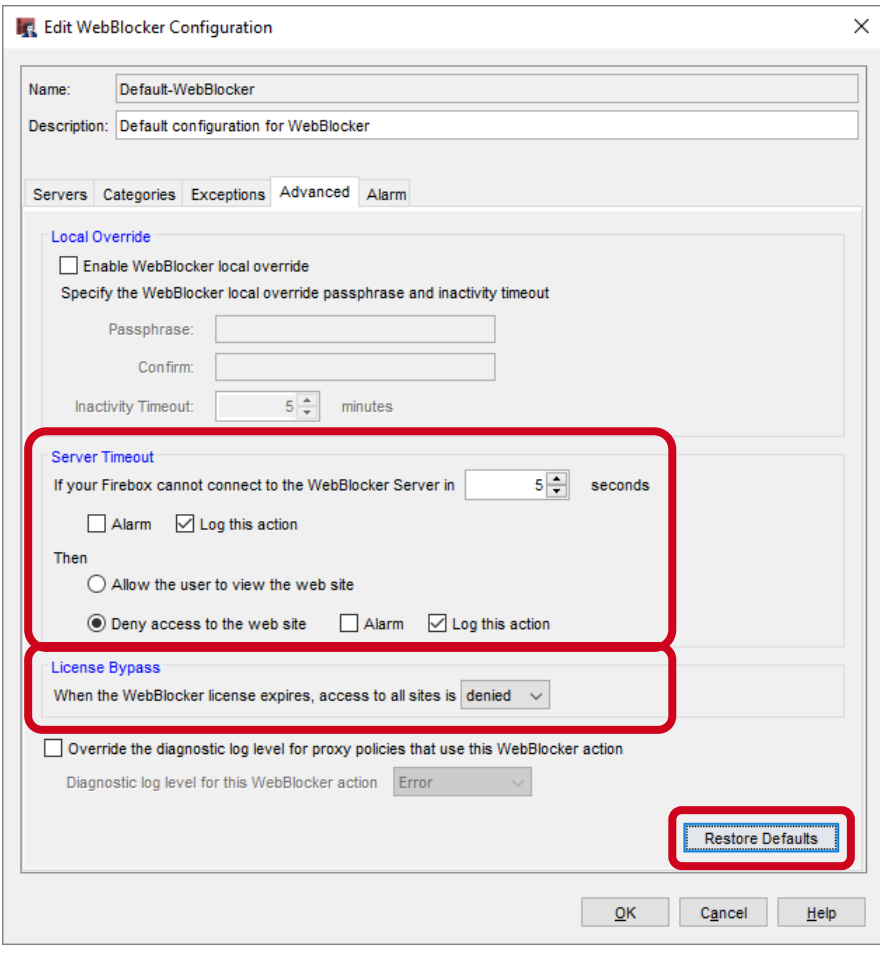

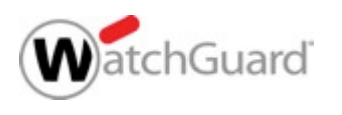

- You can now use Policy Manager to save a configuration file for a specific version of Fireware
	- This makes it easier to create configuration files for RapidDeploy
	- The version you specify must be in the range of versions in the configured OS Compatibility setting
		- $-$  This is to make sure that the configuration settings are compatible with the selected Fireware version
- To see or change the OS Compatibility setting, from Policy Manager select **Setup > OS Compatibility**

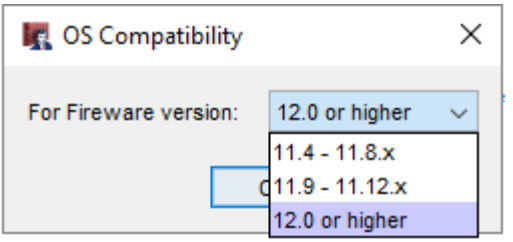

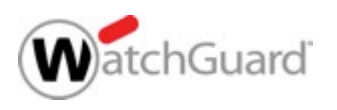

- To save a configuration file for a specific Fireware version, from Policy Manager:
	- 1. Select **File > Save > As Version**
	- 2. Type the Fireware Version
	- 3. Specify the file name and location
- **If any feature in the configuration is** not compatible with the version you specify, an error message appears with information about what you must change before you can save the configuration as the specified version

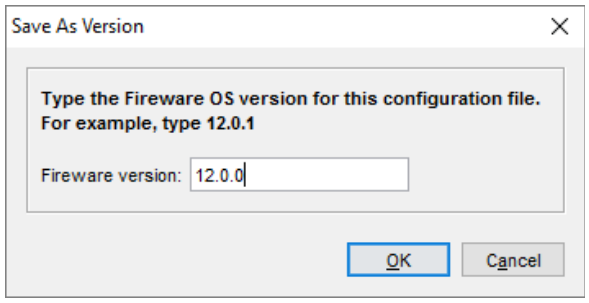

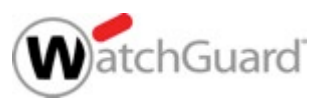

- To create a configuration file that you can use for RapidDeploy for a new Firebox, save the configuration file as the version of Fireware the Firebox was manufactured with
- You can find the **Manufactured with** version on the **Product Details** page in the WatchGuard portal
- To upload the saved configuration file, click **Set up RapidDeploy**

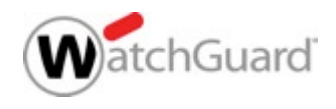

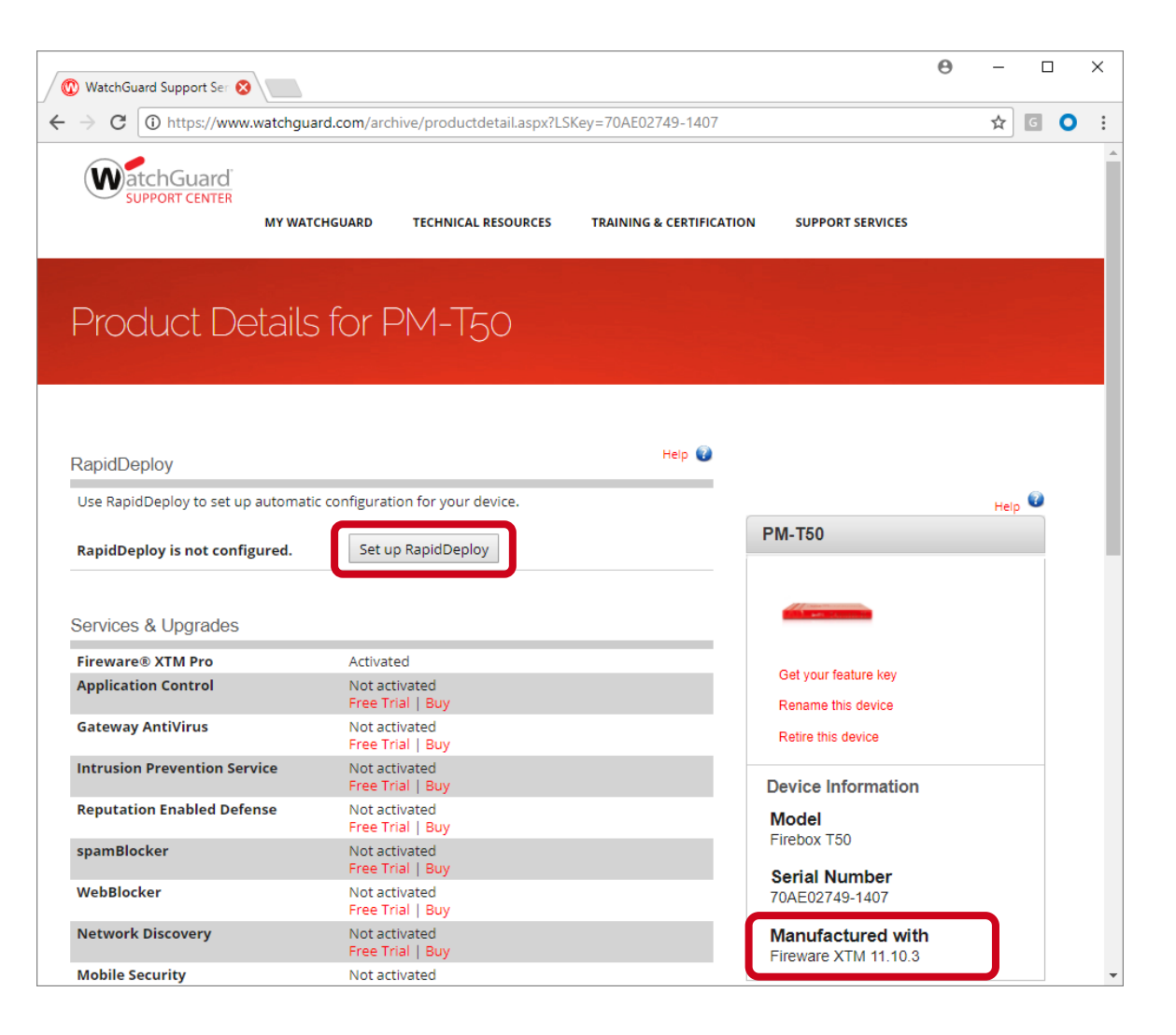

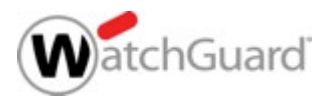

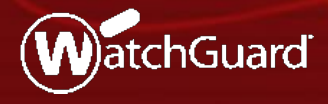

Copyright ©2017 WatchGuard Technologies, Inc. All Rights Reserved **WatchGuard Training**

- In Fireware Web UI, you can now import or export a list that contains these alias member types:
	- $\bullet$  IP $V4$ (hosts, networks, ranges, and wildcard IP addresses)
	- IPv6 (hosts, networks, ranges, and wildcard IP addresses)
	- FQDN
	- alias
- fw-user
- sslvpn-user
- fw-group
- sslvpn-group
- device
- *This enhancement will be available in Policy Manager in Fireware v12.1*

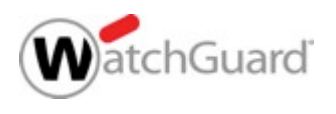

 To import a list of alias members, from the **Add** alias page, click **Import** and select the file with the list of alias members

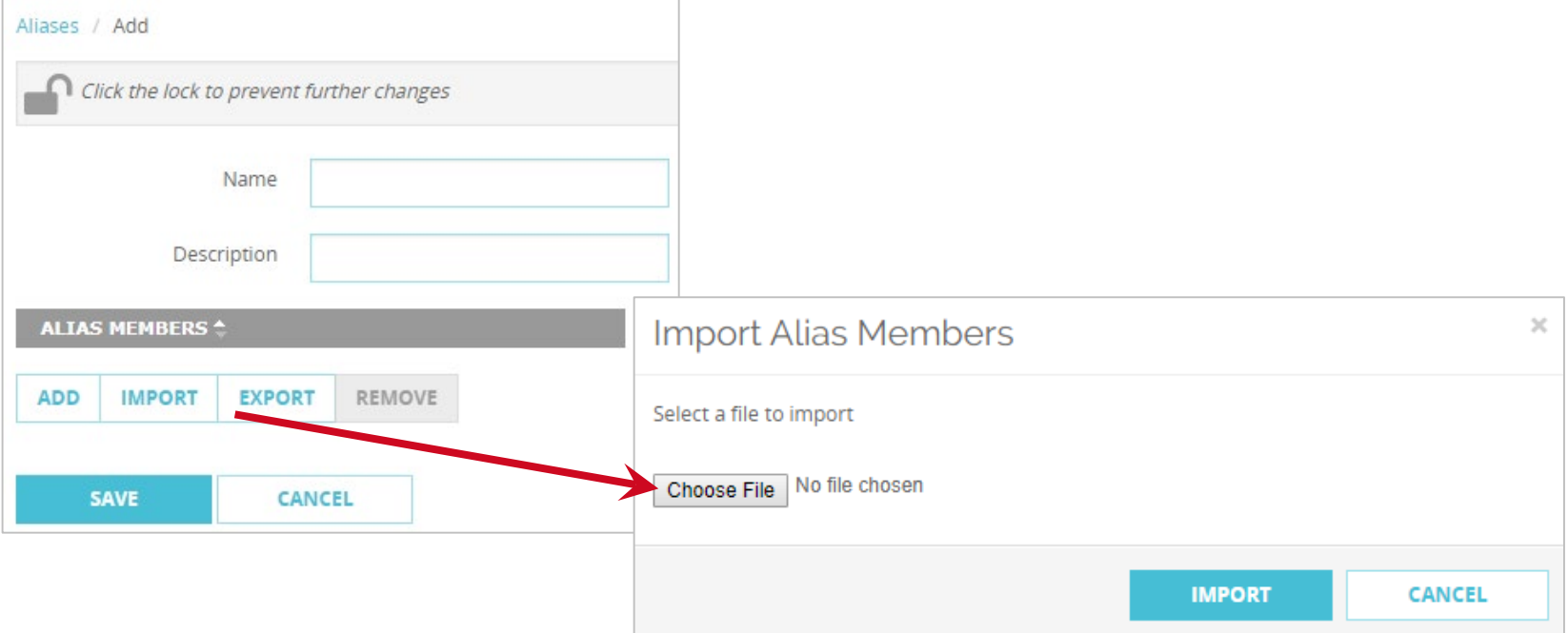

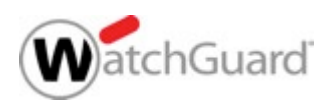

 To export a list of alias members, from the **Add** alias page, click **Export**

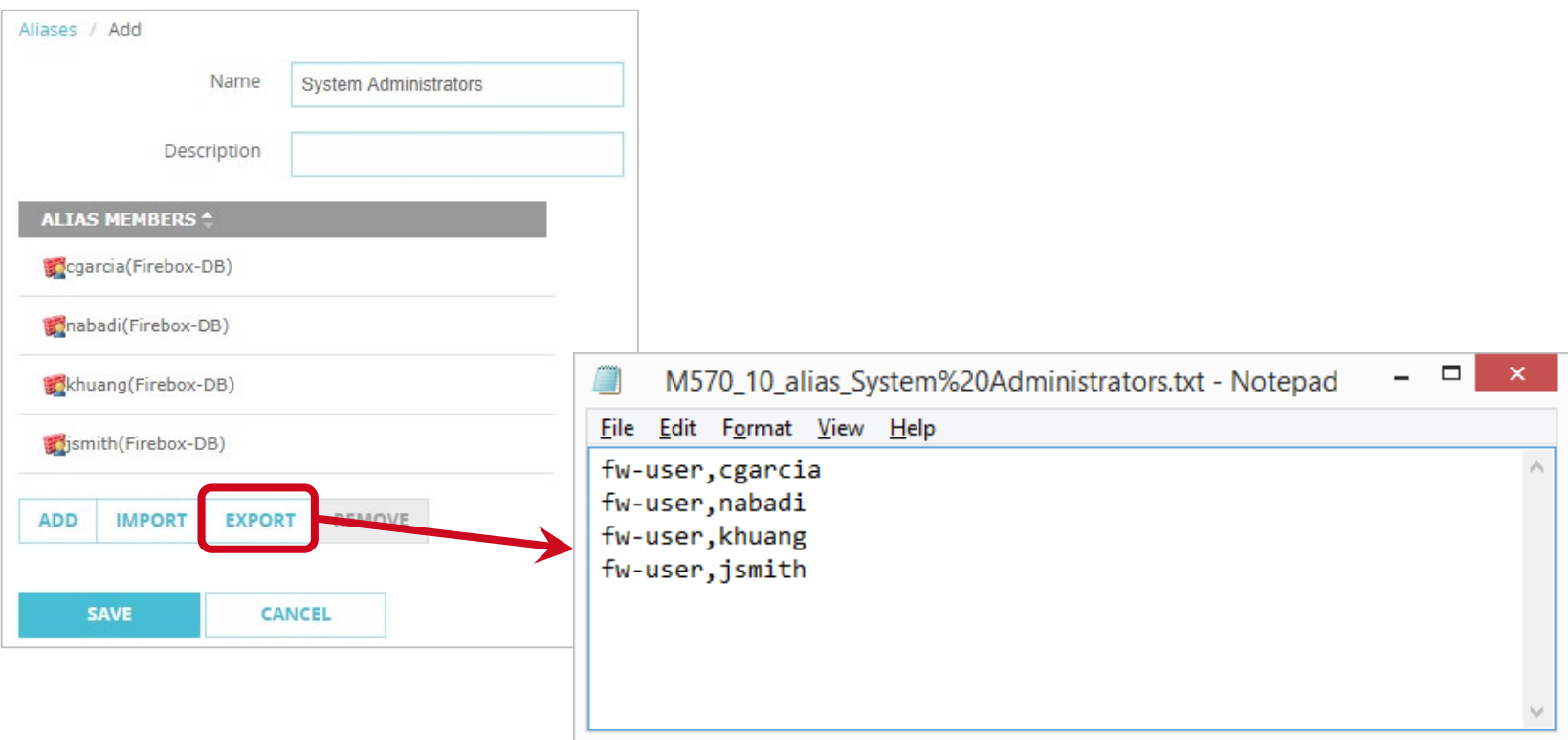

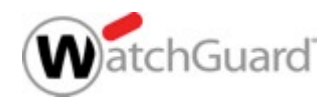

If you select to edit an Alias and click **Import**, you must select whether to add to or replace the list of alias members

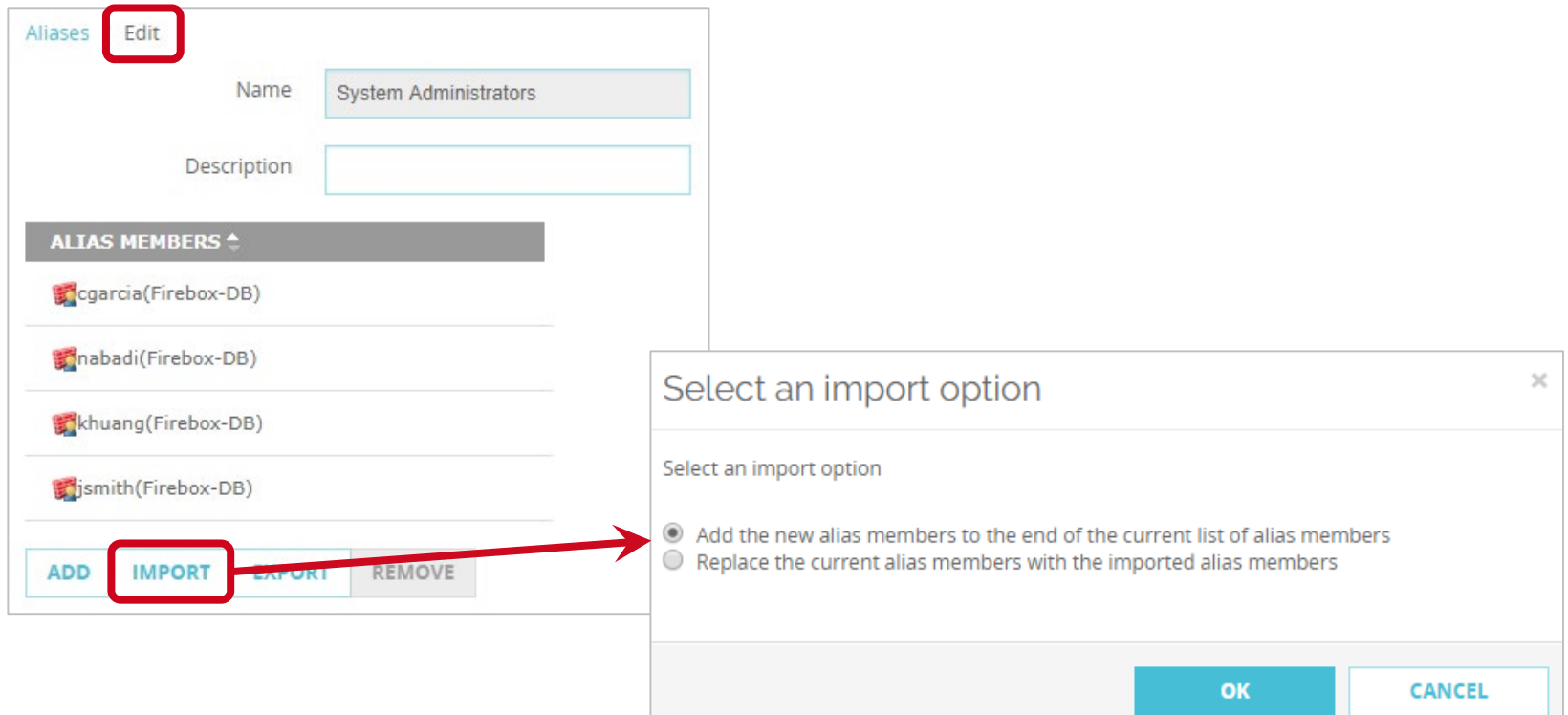

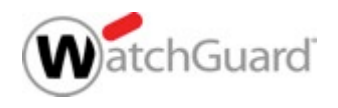

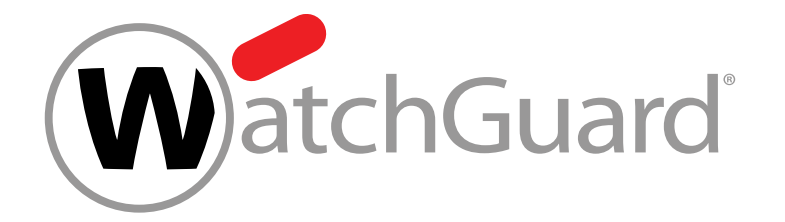

# **Thank You!**

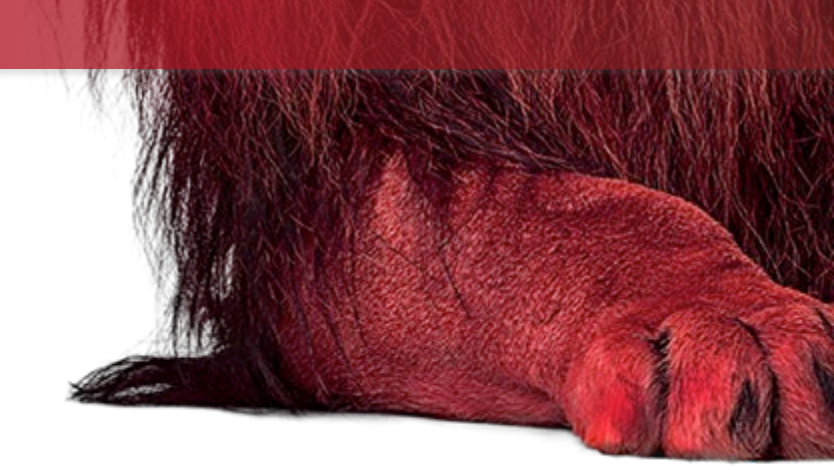

Copyright ©2017 WatchGuard Technologies, Inc. All Rights Reserved **WatchGuard Training**

49

# **NOTHING GETS** PAST RED.

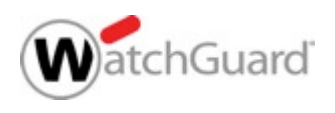

Copyright ©2017 WatchGuard Technologies, Inc. All Rights Reserved **WatchGuard Training**